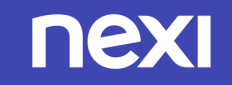

# **Nexi SmartPOS®**  with printer

## **PAX A910**

## **Οδηγίες Λειτουργίας**

June 2022, release 1.0 | Payment Application

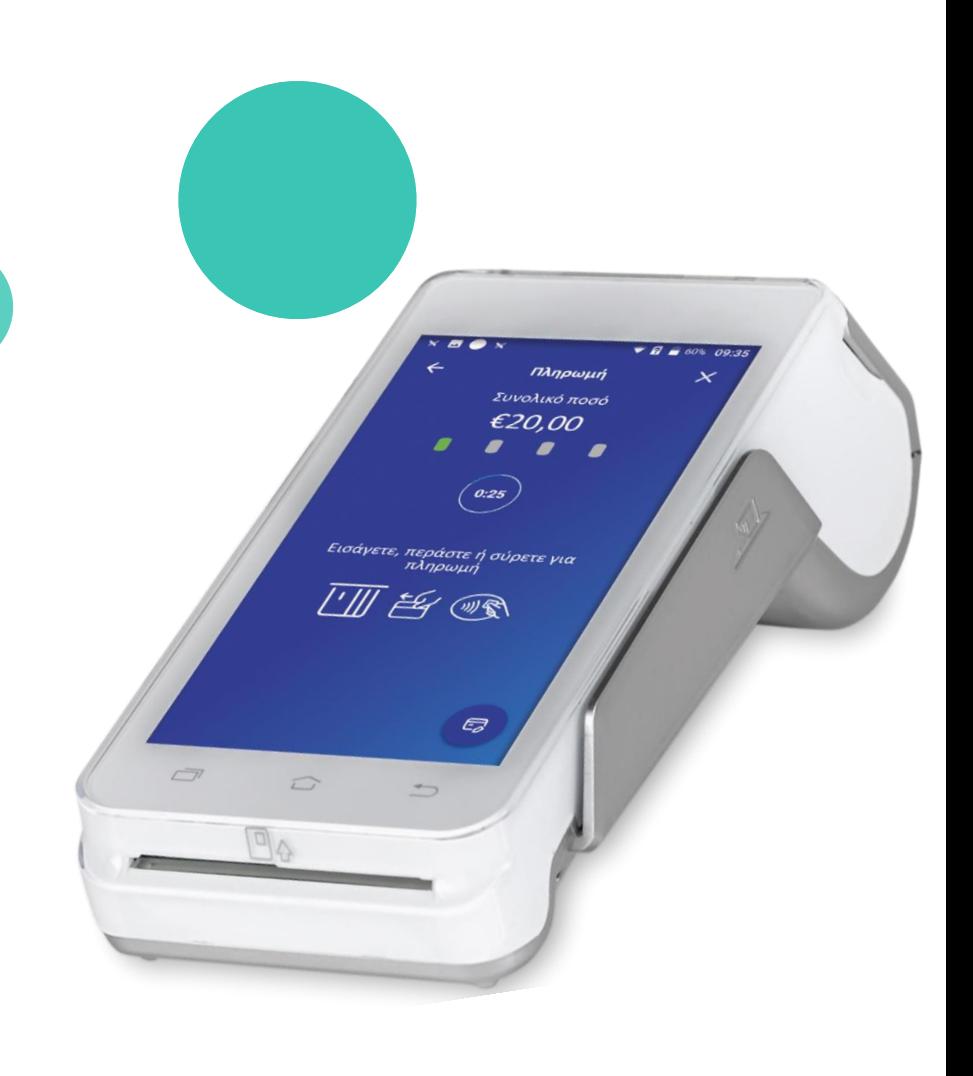

#### **Nexi SmartPOS® with printer - POS PAX A910**

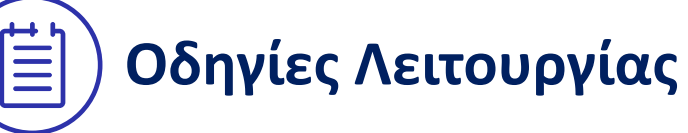

#### **Περιεχόμενα**

- **1. [Εκκίνηση Εφαρμογής](#page-2-0)**
- **2. [Αγορά](#page-4-0)**
- **3. [Μενού Επιλογών](#page-5-0)**
- **4. [Ακύρωση Συναλλαγής](#page-6-0)**
- **5. [Επιστροφή Ποσού](#page-8-0)**
- **6. [Προέγκριση](#page-9-0)**
- **7. [Ολοκλήρωση Προέγκρισης](#page-10-0)**
- **8. [Αποστολή Πακέτου Κλεισίματος](#page-11-0)**

<span id="page-2-0"></span>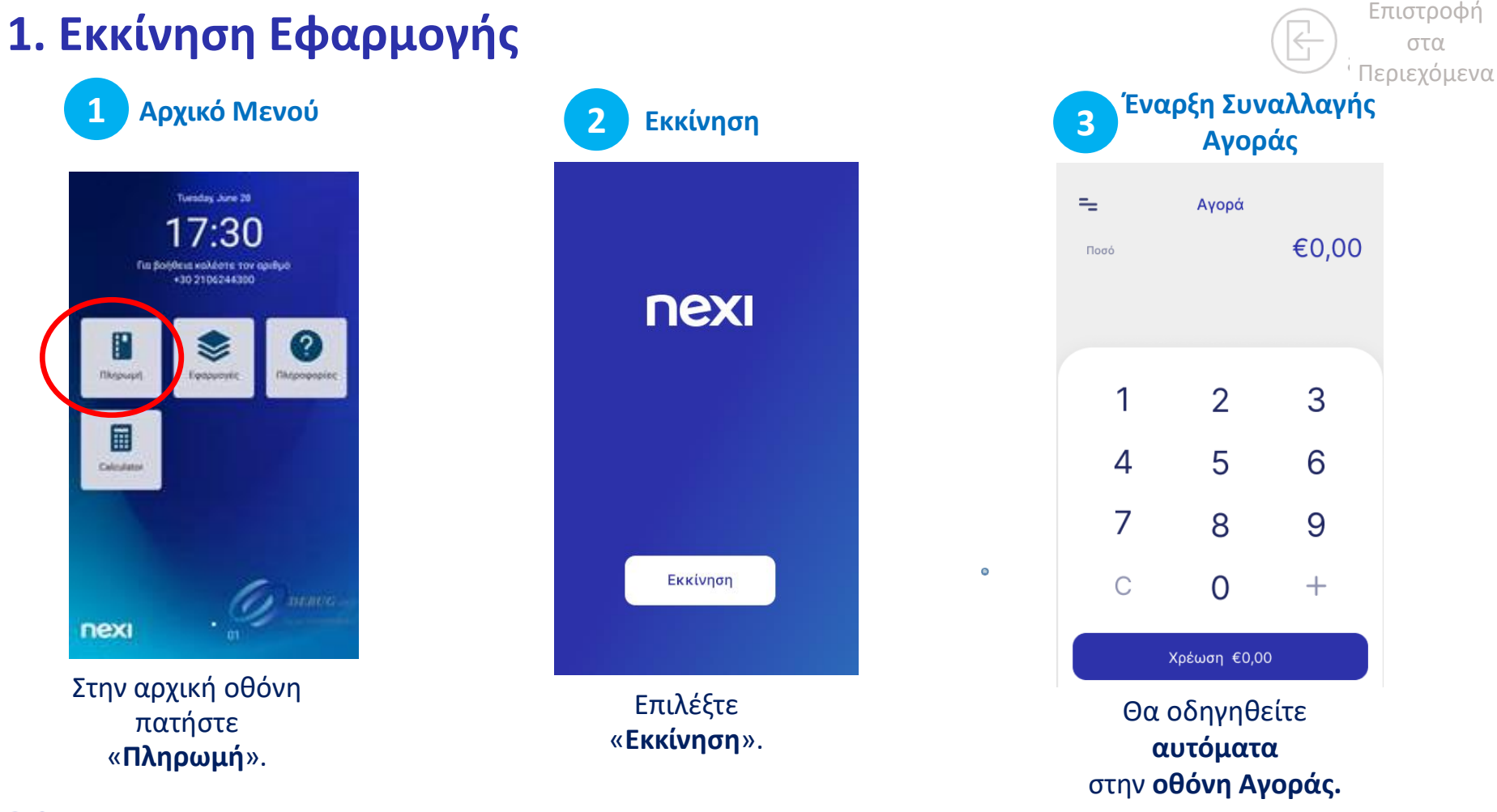

**2. Αγορά**

**nexi** 

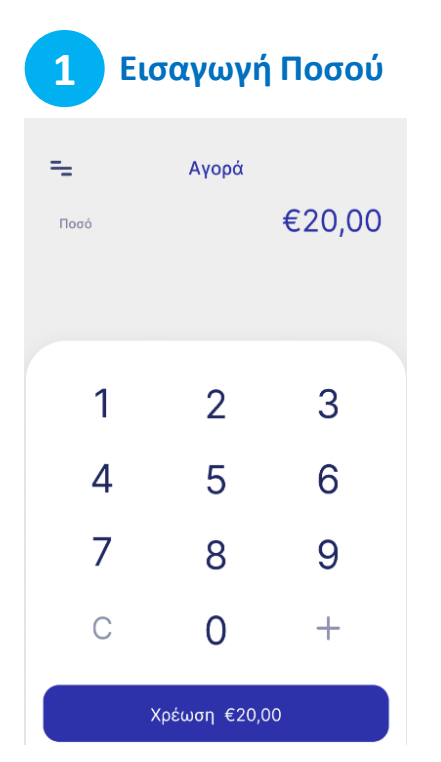

Εισάγετε το ποσό της συναλλαγής και πατήστε 'Χρέωση'.

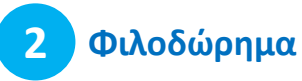

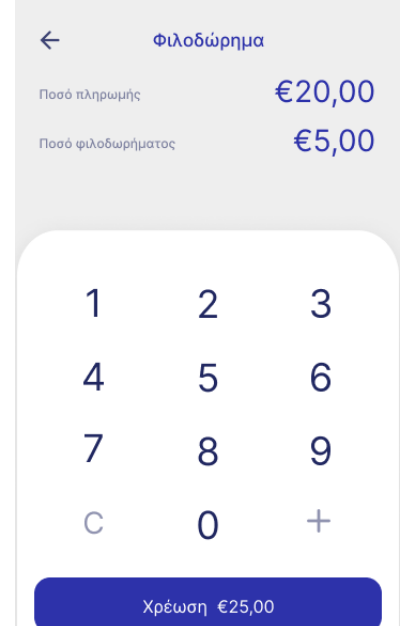

Προαιρετικά, εισάγετε το ποσό του φιλοδωρήματος, αν το ζητήσει ο πελάτης .

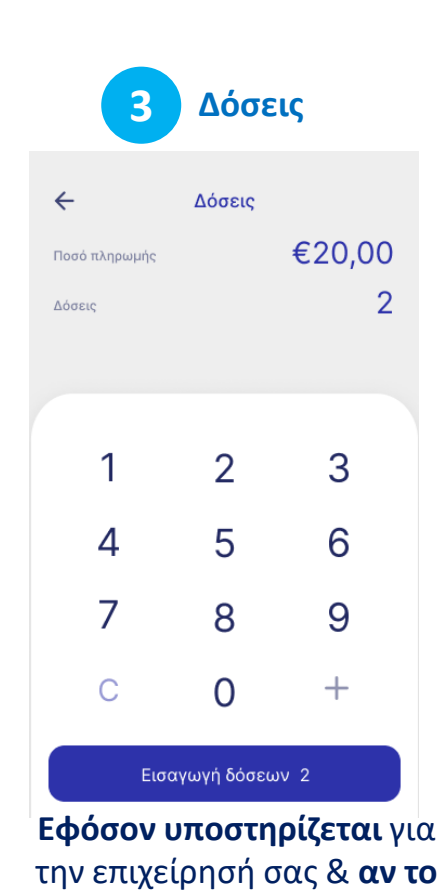

**ζητήσει ο πελάτης**, εισάγετε αριθμό δόσεων.

4 **συνέχεια**

<span id="page-4-0"></span>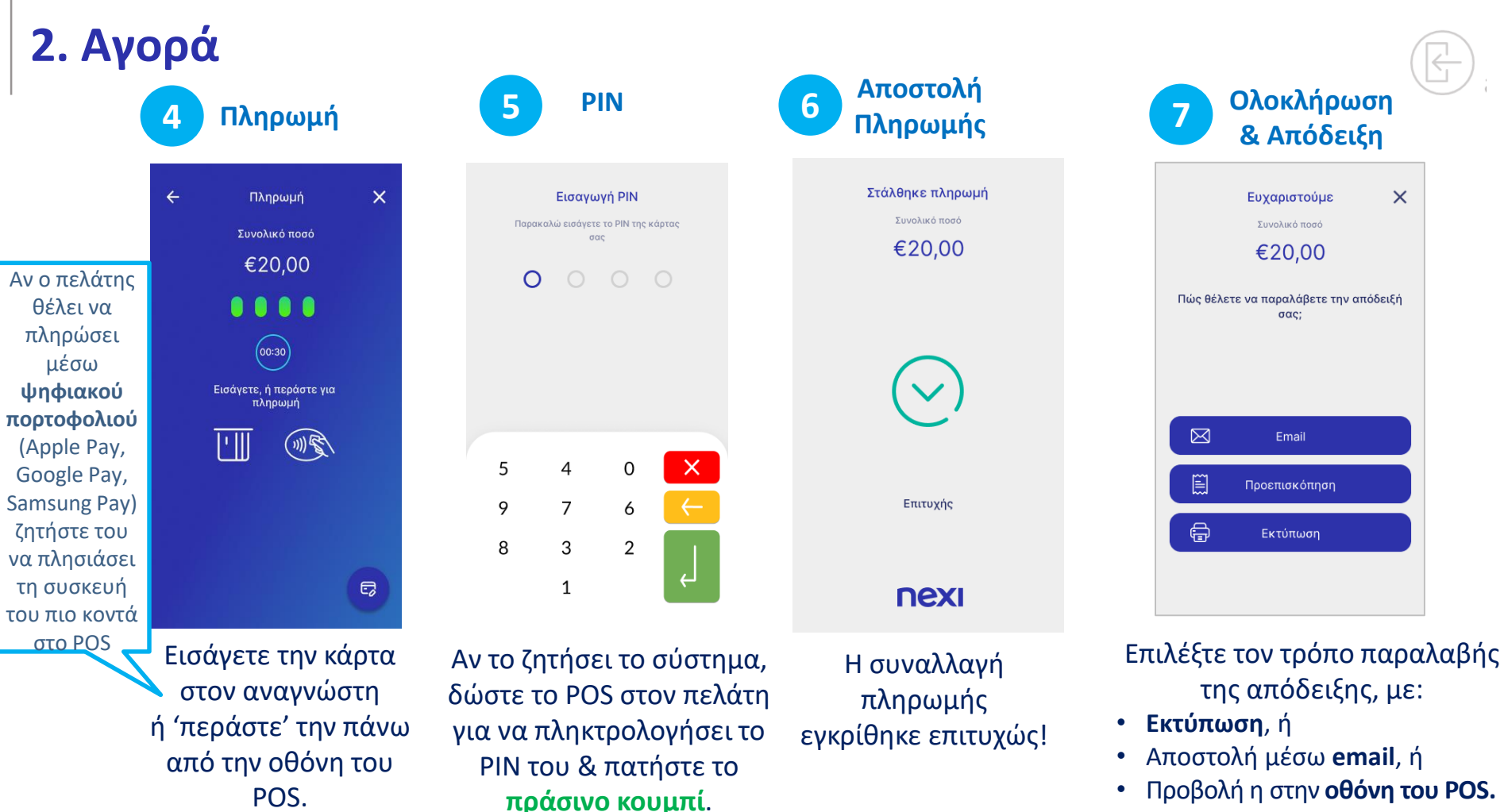

#### **3. Μενού Επιλογών**

<span id="page-5-0"></span>**Επάνω αριστερά** σε **κάθε οθόνη**  επιλέξτε τις **3 παύλες** για να εμφανιστεί το **Μενού Επιλογών.**

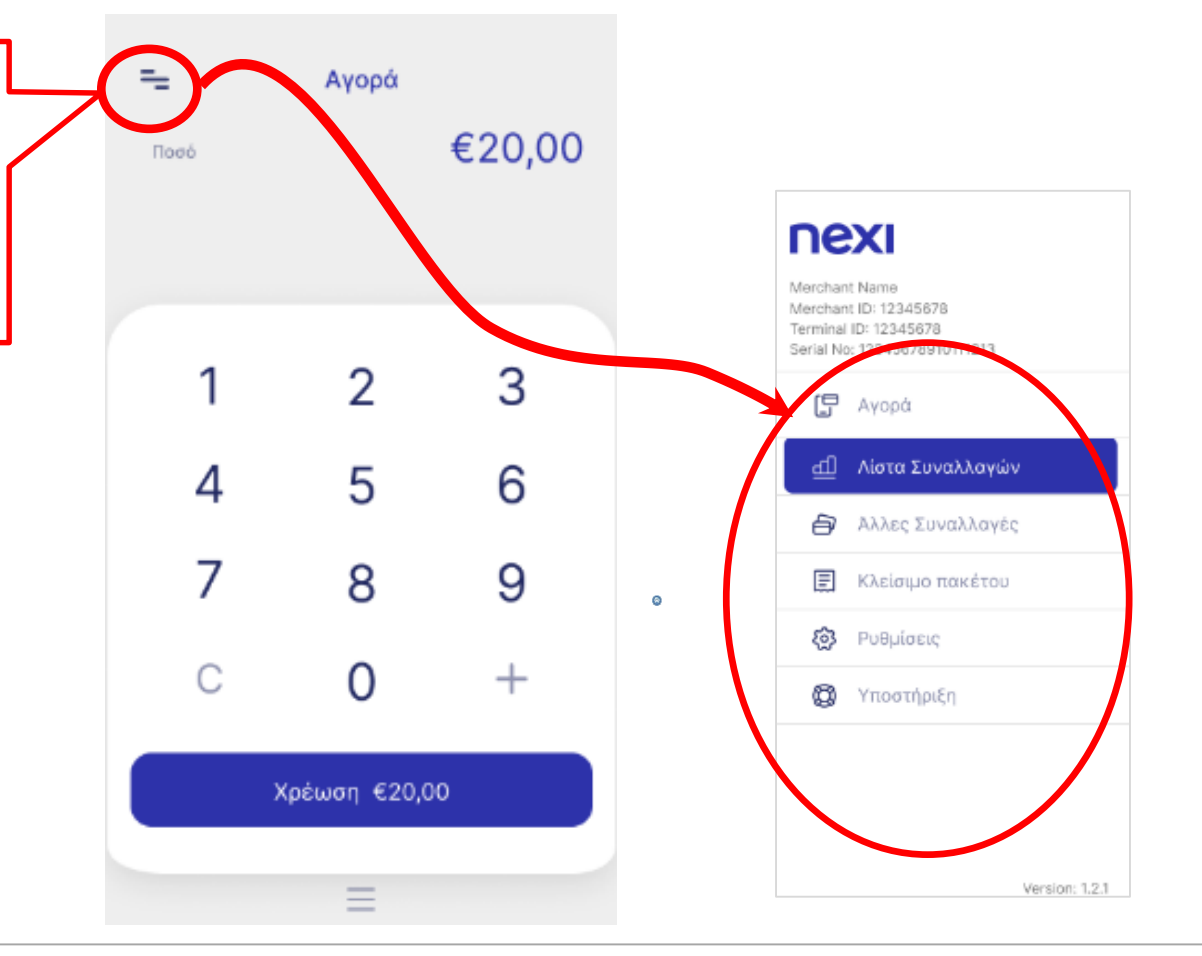

### **4. Ακύρωση Συναλλαγής**

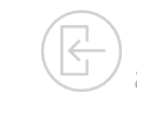

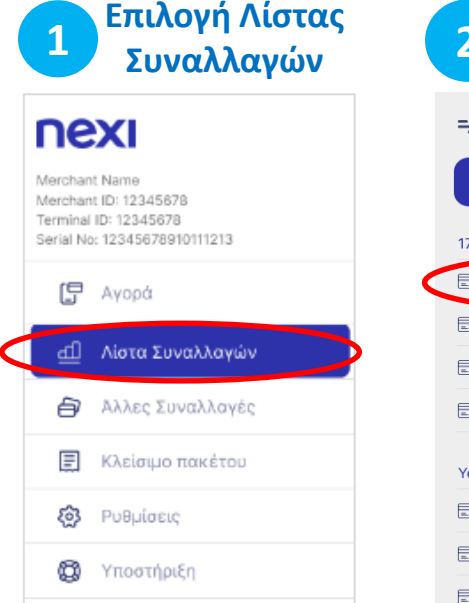

Από το Μενού επιλέξτε "Λίστα Συναλλαγών".

<span id="page-6-0"></span>nex

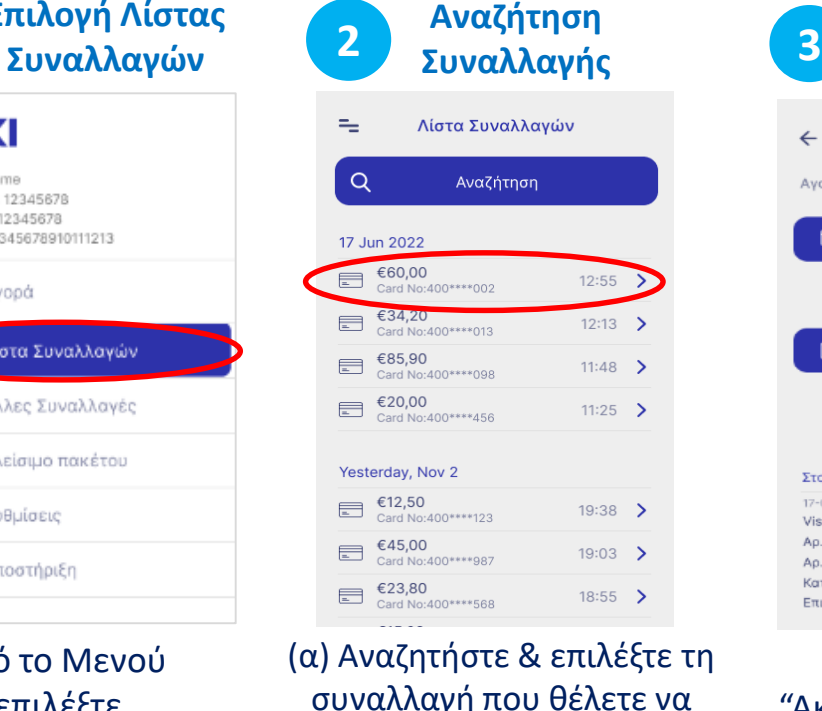

Ακύρωσετε. (β) Πατήστε το βελάκι **>** για να δείτε τις "Λεπτομέρειες της Συναλλαγής".

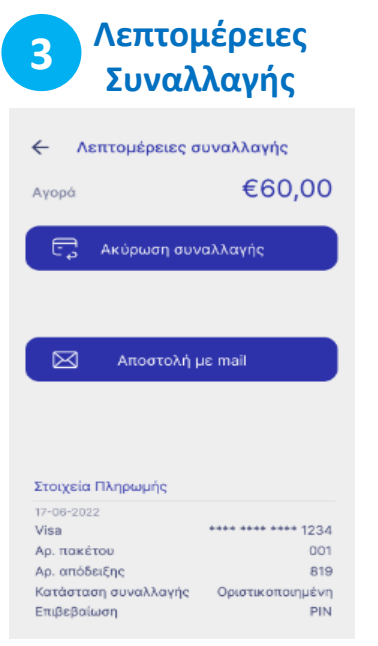

Επιλέξτε "Ακύρωση συναλλαγής".

**Ακύρωση 4 Συναλλαγής** $\leftarrow$  $\mathsf{x}$ Ακύρωση Συνολικό ποσό €60,00 . . . .  $(00:30)$ Εισάγετε, ή περάστε για πληρωμή ÞШ (川島)  $\epsilon$ 

Αν ο πελάτης επιθυμεί να χρησιμοποιήσει την κάρτα τη αρχικής του συναλλαγής, μέσω **ψηφιακού πορτοφολιού** (Apple, Google, Samsung Pay) ζητήστε του να πλησιάσει τη συσκευή του πιο κοντά στο POS.

Εισάγετε την κάρτα με την οποία είχε γίνει η αρχική συναλλαγή στον αναγνώστη ή 'περάστε' την πάνω από την οθόνη του POS.

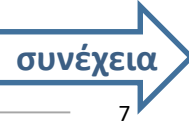

#### **4. Ακύρωση Συναλλαγής** (συνέχεια)

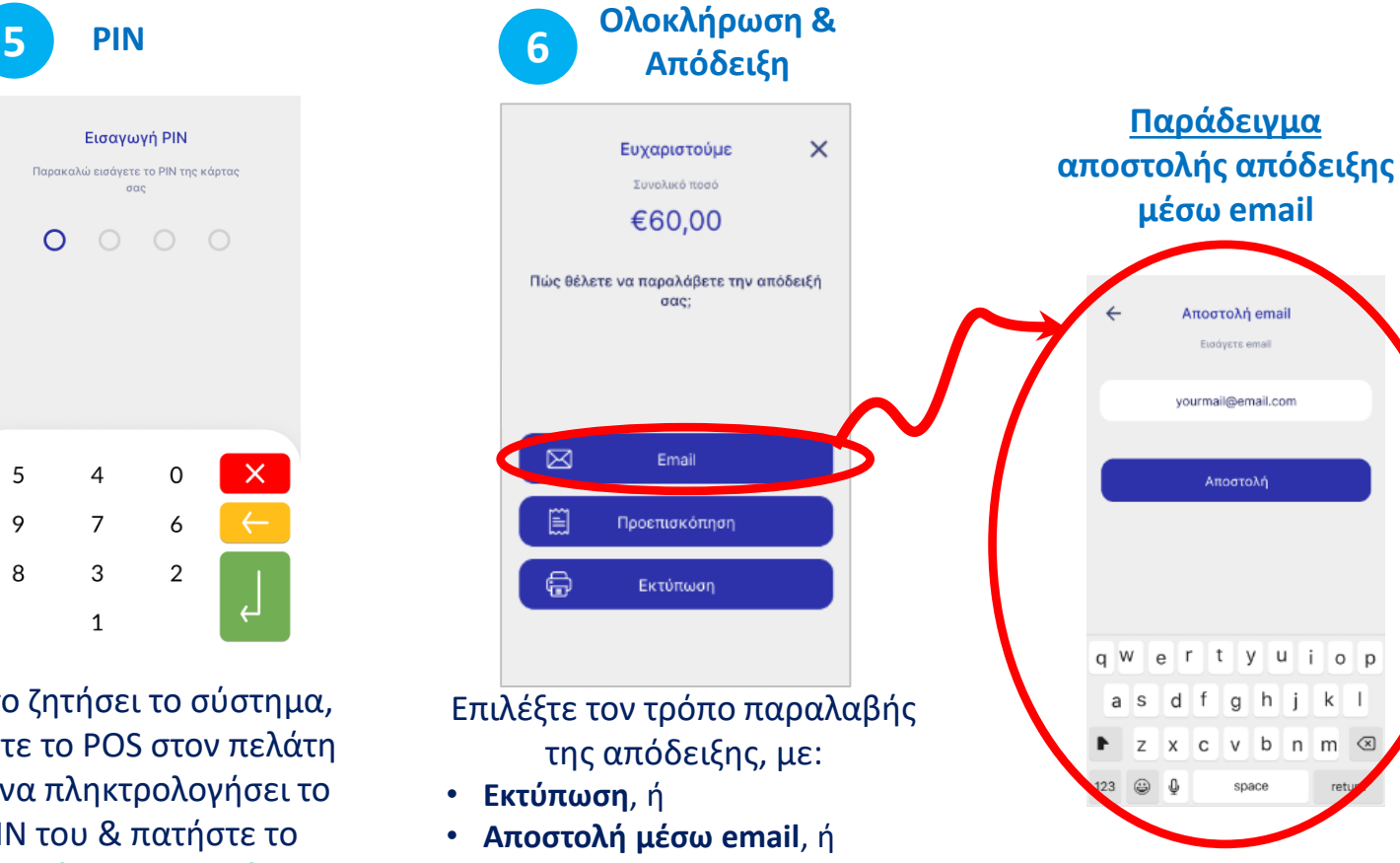

• Προβολή στην **οθόνη του POS.**

Αν το ζητήσει το σύστημα, δώστε το POS στον πελάτη για να πληκτρολογήσει το PIN του & πατήστε το **πράσινο κουμπί**.

 $\Omega$ 

5

9

8

nex

 $\overline{4}$ 

 $\overline{7}$ 

3

 $\mathbf{1}$ 

#### **1 Επιλογή**

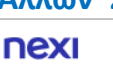

Marcharit Nama Merchant ID: 12345678 Terminal ID: 12345678

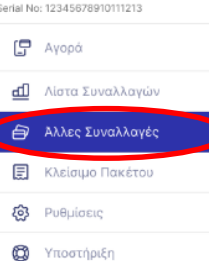

<span id="page-8-0"></span>Από το Μενού επιλέξτε "Άλλες Συναλλαγές".

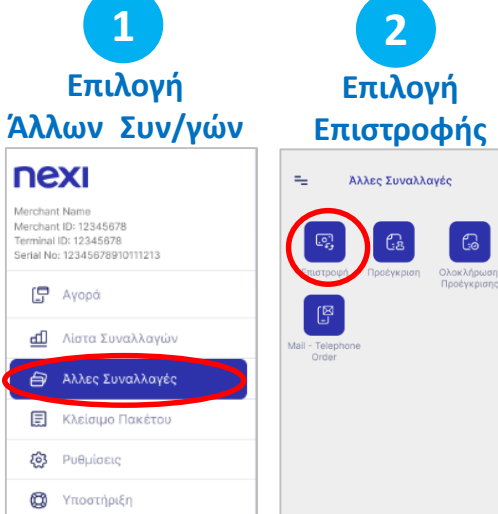

**5. Επιστροφή Ποσού**

Επιλέξτε "Επιστροφή".

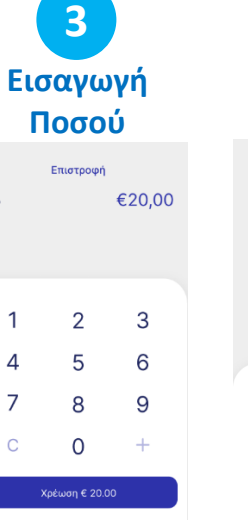

Εισάγετε το ποσό Επιστροφής.

Εισαγωγή ΡΙΝ .<br>Ιαρακαλώ εισάγετε το PIN της κάρτας  $\circ$  $\times$ 5 3 2  $\mathbf{1}$ Αν το ζητήσει το σύστημα, δώστε το POS στον πελάτη για να

**4**

**PIN**

εισάγει το PIN του & πατήστε το **πράσινο κουμπί.**

Εισάγετε την κάρτα ή 'περάστε' την πάνω από την οθόνη του POS.

**5**

**Επιστροφή**

Επιστροφή

Συνολικό ποσό

€20.00

....

 $(00-30)$ 

Εισάγετε, ή περάστε για

 $\hbar$ ληρωμή

网间

一

 $\leftarrow$ 

Αν ο πελάτης επιλέξει χρήση της κάρτας μέσω **ψηφιακού πορτοφολιού** ζητήστε του να πλησιάσει τη συσκευή του πιο κοντά στο POS.

Επιτυχής αποστολή συναλλαγής.

nexi

**6 Αποστολή** 

Στάλθηκε πληρωμή

.<br>Συνολικό ποσό

€20,00

 $\checkmark$ 

Επιτυχής

**7 Ολοκλήρωση Συναλλαγής & Απόδειξη** Ευχαριστούμε  $\times$ Συνολικό ποσό €20.00 Πώς θέλετε να παραλάβετε την απόδειξή oac.  $\boxtimes$ Email Προεπισκόπηση

> Επιλέξτε τον τρόπο παραλαβής της απόδειξης, με: • **Εκτύπωση**, ή

Εκτύπωση

- **Αποστολή με email**,
- ή Προεπισκόπηση στην **οθόνη του POS.**

## **6. Προέγκριση**

<span id="page-9-0"></span>**nexi** 

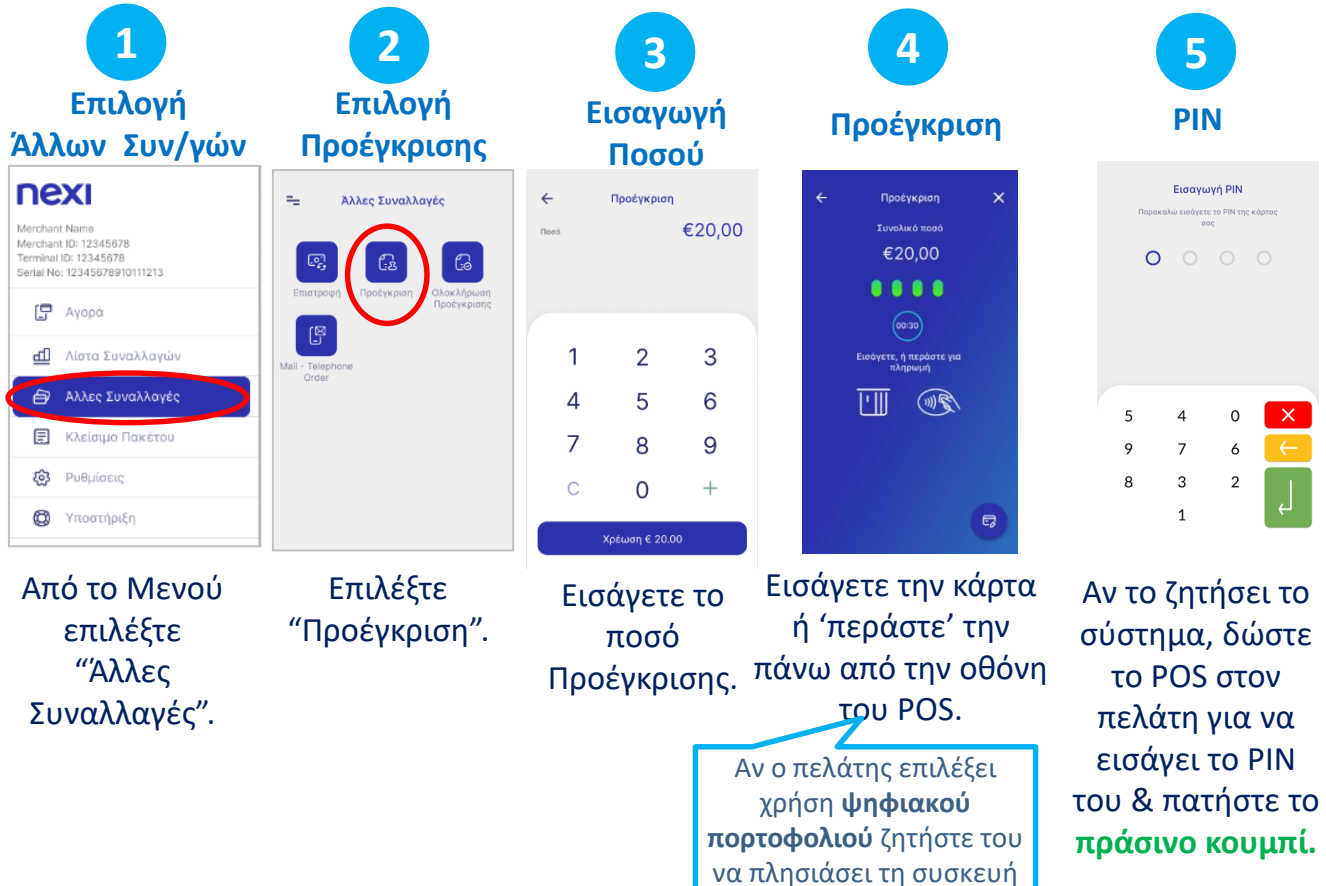

του πιο κοντά στο POS.

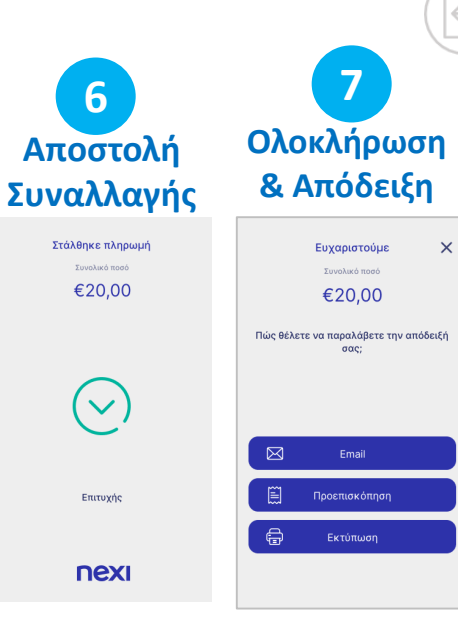

Επιτυχής αποστολή συναλλαγής.

**5**

**PIN**

Εισαγωγή ΡΙΝ

.<br>Ιαρακαλώ εισάγετε το PIN της κάρτας  $\sigma$   $\alpha$   $\alpha$ 

 $\begin{array}{ccccccccc}\n0 & 0 & 0 & 0\n\end{array}$ 

 $\overline{4}$ 

 $\overline{7}$  $\mathbf{3}$ 

 $\mathbf{1}$ 

 $\propto$ 

 $\Omega$ 

2

Επιλέξτε τον τρόπο παραλαβής της απόδειξης, με: • **Εκτύπωση**, ή • **Αποστολή με email**,

• ή Προβολή στην **οθόνη του POS.**

10

#### **7. Ολοκλήρωση Προέγκρισης 1 2 5 6 3 4 Ολοκλήρωση Επιλογή Επιλογή Επιλογή Ολοκλήρωση PIN & Απόδειξη Άλλων Συν/γών Ολοκλήρωσης Προέγκρισης Συναλλαγής Προέγκρισης** Εισανωνή ΡΙΝ Ευγαριστούμε  $\times$ nexi Ολολήρωση Προέγκρισης Χ  $=$  $\leftarrow$ Επιλογή Πρόεγκρισης Άλλες Συναλλανές Παρακαλώ εισάνετε το PIN της κάρτας Συνολικό ποσό Συνολικό ποσό Merchant Name 3 Nov 2022 €60,00 €60.00  $\Omega$ Merchant ID: 12345678 Terminal ID: 12345678 ලෙ  $\epsilon$ 60,00 Gł  $12:55$ Serial No: 12345678910111213  $\bullet\bullet\bullet\bullet$ Πώς θέλετε να παραλάβετε την απόδειξή €34,20 Επιστροφή Προένκριο Ολοκλήρωσι  $12:13$  > Card No:400\*\*\*\*013 oac: Προέγκρισης E. Avopá  $(00:30)$ €85,90  $11:48$  > 图 Card No:400\*\*\*\*098 Γραπτό μήνυμα Εισάγετε, ή περάστε για<br>πληρωμή €20,00  $\blacksquare$ **d** Λίστα Συναλλαγών 11:25 > Card No:400\*\*\*\*456 Mail - Telephone Order 5  $\mathbf 0$  $\mathsf{\times}$  $\boxtimes$ Email PШ  $\mathscr{F}^{\left(\mathfrak{m}\right)}$ **Aλλες Συναλλαγές** 2 Nov 2022  $\circ$  $\sum_{\text{Card No}:400^{****}123}$ 圓 Προεπισκόπηση  $19:38$  > 8 3  $\overline{2}$ €45,00<br>Card No:400\*\*\*\*987  $19:03$  > ₿ Εκτύπωση Αν ο πελάτης **{3}** Puθμίσεις  $\epsilon$ 23,80  $18:55$  > Card No:400\*\*\*\*568 επιλέξει  $\approx$   $615,00$ <br>Card No:400\*\*\*\*543 e7 ₩ Υποστήριξη  $18:34$  > χρήση Αν το ζητήσει το Επιλέξτε τον τρόπο Εισάγετε την **ψηφιακού**  σύστημα, δώστε Από το Μενού Επιλέξτε τη παραλαβής της Επιλέξτε **πορτοφολιού** κάρτα το POS στον επιλέξτε συναλλαγή που απόδειξης, με: "Ολοκλήρωση ζητήστε του ή 'περάστε' πελάτη για να θέλετε πατώντας "Άλλες Συναλλαγές". • **Εκτύπωση**, ή να πλησιάσει Προέγκρισης". την πάνω από εισάγειτο PIN του το βελάκι **>.** τη συσκευή • **Αποστολή με email** την οθόνη του του πιο κοντά & πατήστε το • ή Προβολή η στην POS . στο POS **πράσινο κουμπί.** 11 **οθόνη του POS.**

<span id="page-10-0"></span>nexi

#### **8. Αποστολή Πακέτου Κλεισίματος**

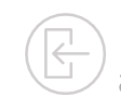

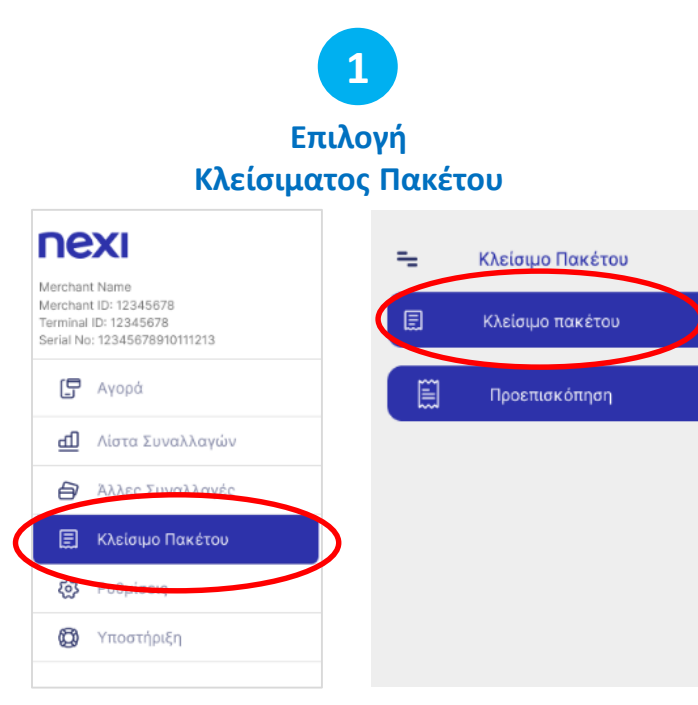

Από το Μενού επιλέξτε "Κλείσιμο Πακέτου".

**Επιλογή Τύπου Απόδειξης** ۰. Κλείσιμο Πακέτου Κλείσιμο πακέτου Επιλέξτε τον τύπο της απόδειξης που επιθυμείτε. **Ο** Συνοπτική απόδειξη Ο Αναλυτική απόδειξη **AKYP** OK

Επιλέξτε (α) Συγκεντρωτική ή (β) Αναλυτική Εκτύπωση και πατήστε ΟΚ.

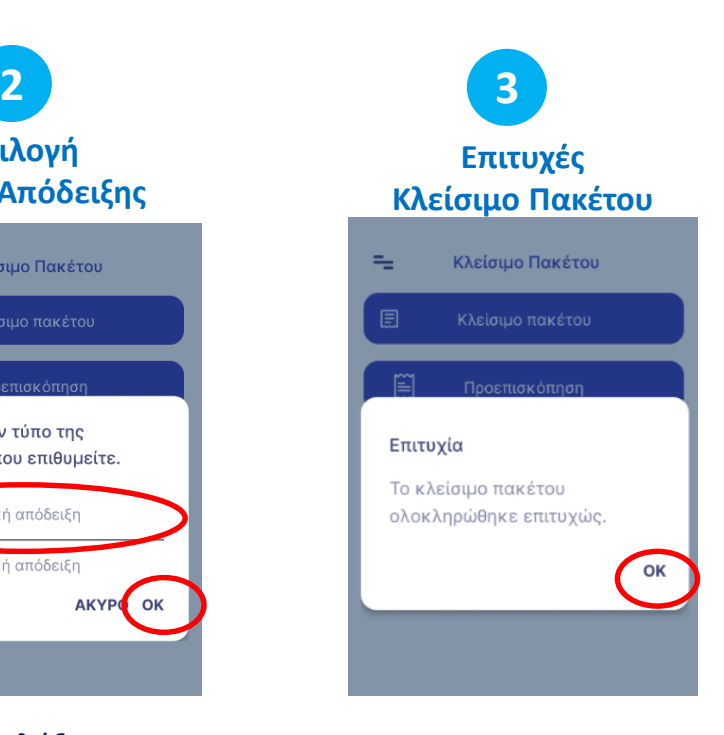

Πατήστε OK. Το POS ολοκληρώνει το κλείσιμο του πακέτου.

<span id="page-11-0"></span>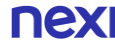

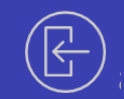

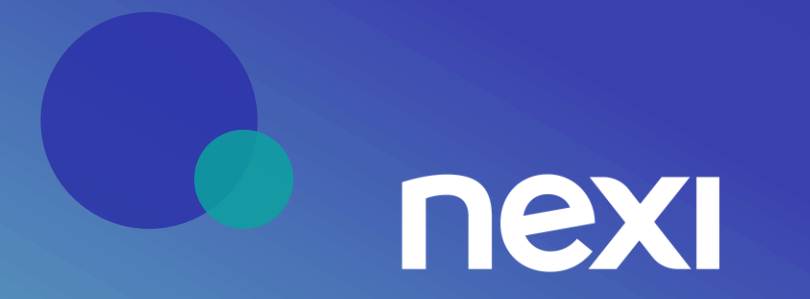